# LIBERTY On-line Portal Help Guide

### **System Requirements**

- Internet Connection (Recommend Internet Explorer 11 or later)
- Adobe Acrobat Reader (To be able to display PDF images)

## **Office Number and Access Code**

All contracted network dental offices are issued a unique Office Number and Access Code. These numbers can be found on your LIBERTY Dental Plan Welcome Letter and are required to register your office on LIBERTY's On-Line Provider Portal. If you are unable to locate your Office Number and/or Access Code, please contact our Member Services Department at (888) 700-0643 for assistance.

## **New Office Registration**

- **1.** To register a new Office, enter the following website address into your browser[: www.libertydentalplan.com](http://www.libertydentalplan.com/)
- **2.** Click on **Register**

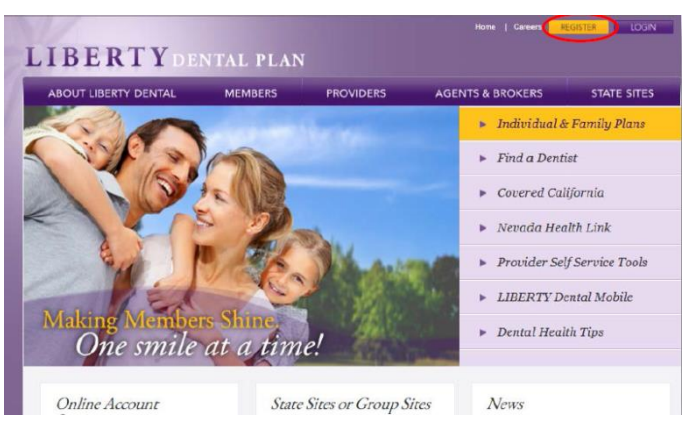

- A designated Office Administrator should be the user to set up the account on behalf of all providers / staff. The Office Administrator will be responsible for adding, editing and terminating additional users within the office
- **3.** Select **Office** as the **TYPE** of user

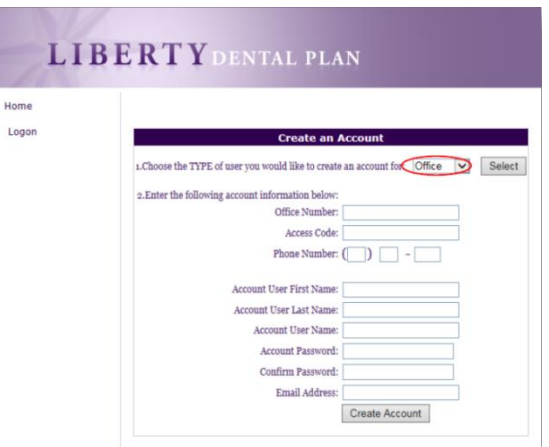

- **4.** Fill out necessary information. Enter your 6-digit **Office Number** (include leading zeros). The **Office Number** and **Access Code** can be found in your LIBERTY Dental Plan Welcome Letter
	- Passwords must be a minimum of 8 characters in length and contain at least 3 of the following attributes:
		- At Least One Uppercase Letter
		- At Least One Lowercase Letter
		- At Least One Number
		- At Least One Special Character (!@#\$%&\*)
- **5.** Click **Create Account**

## LIBERTY On-line Portal Help Guide

#### **Office Password Reset**

**1. Visit** [www.libertydentalplan.com](http://www.libertydentalplan.com/)

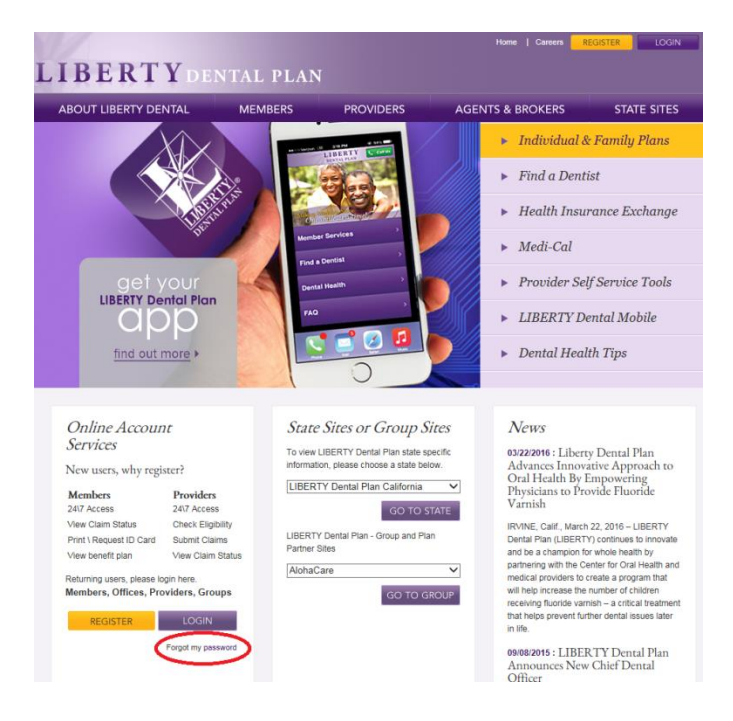

**2.** Click **Forgot my password** 

On the next screen

- **3.** Select **Office** from the drop-down menu
- **4.** Enter the account information in the boxes provided. The **Office Number** and **Access Code** were provided in the Welcome Letter

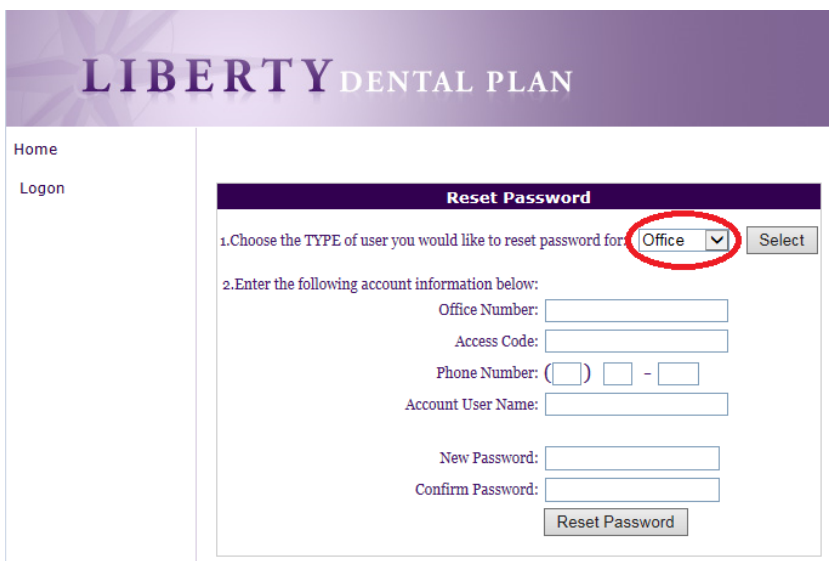

**5.** Click **Reset Password** 

## LIBERTY On-line Portal Help Guide

### **New Member Registration**

**1.** To register a new Member, enter the following website address into your browser[: www.libertydentalplan.com](http://www.libertydentalplan.com/)

#### **2.** Click on **Register**

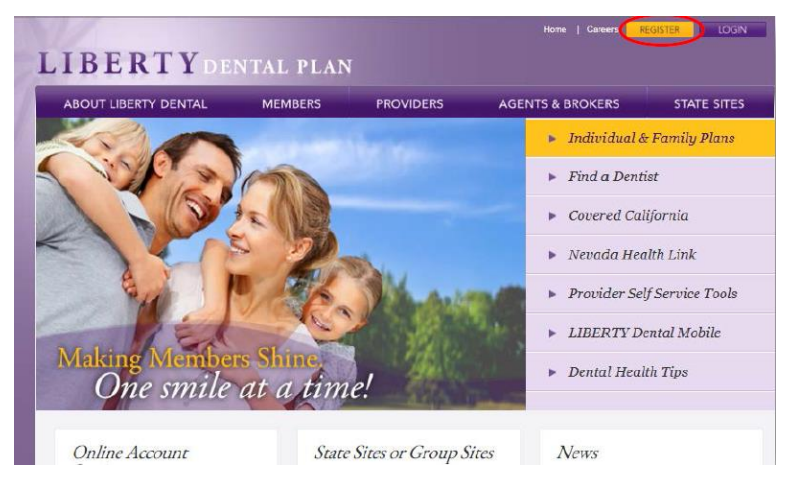

- Each Member of a family may have their own account. All LIBERTY member numbers have -01 for the primary account holder, -02 for spouse, -03, -04 etc., for children and other family members. Your card might not show this information, but is necessary when registering.
- **3.** Select **Member** as the **TYPE** of user

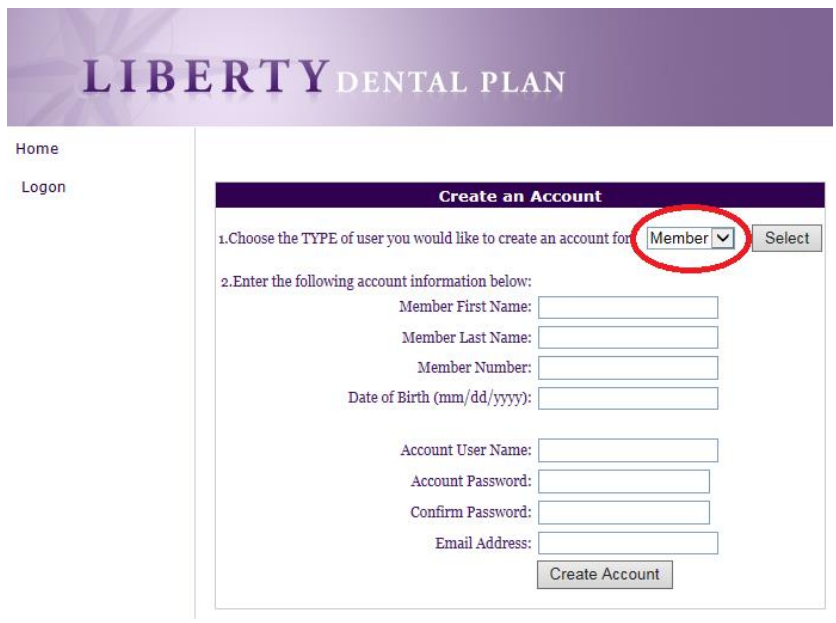

**4.** Fill out necessary information. Enter your **First** and **Last Name, Member Number** (Example: xxxxxxx-01) and **Date of Birth**

Passwords must be a minimum of 8 characters in length and contain at least 3 of the following attributes:

- At Least One Uppercase Letter
- At Least One Lowercase Letter
- At Least One Number
- At Least One Special Character (!@#\$%&\*)
- **5.** Click **Create Account**

### **Member Password Reset**

**1. Visit** [www.libertydentalplan.com](http://www.libertydentalplan.com/)

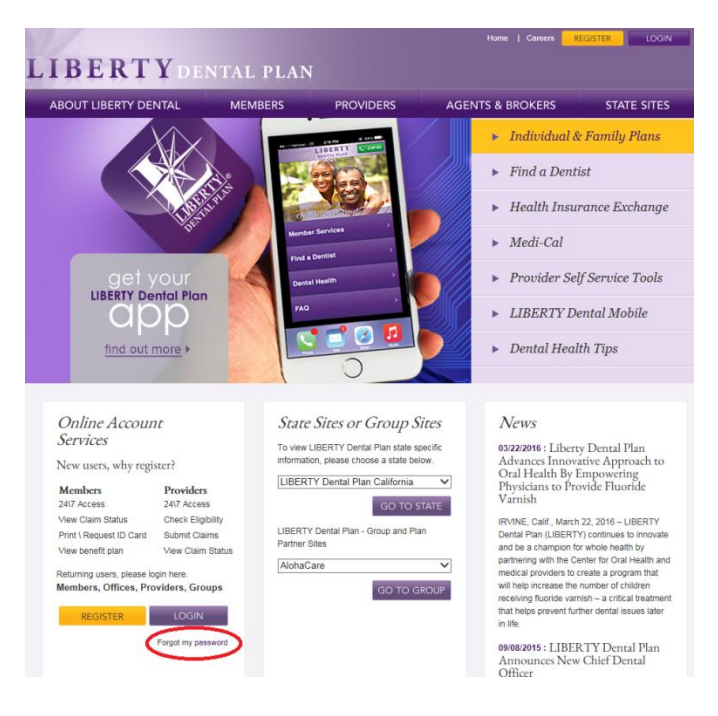

**2.** Click **Forgot my password** 

On the next screen

**3.** Select **Member** from the drop-down menu

Enter the account information in the boxes provided. The **Member Number** must include -01 and the **Account User Name** is the name that was created when registering the account

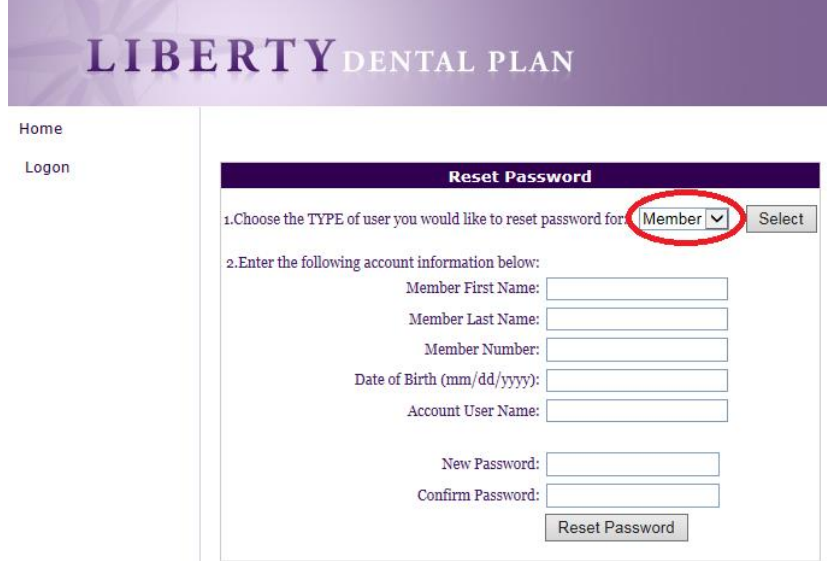

**4.** Click **Reset Password**